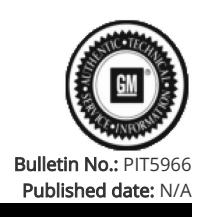

### Preliminary Information

#### PIT5966 OTA Download 0 Percent Complete / No Crank / Dead Battery / N222379480 N22236683 N222386380 N22236410 N22236365 N222382220

Models

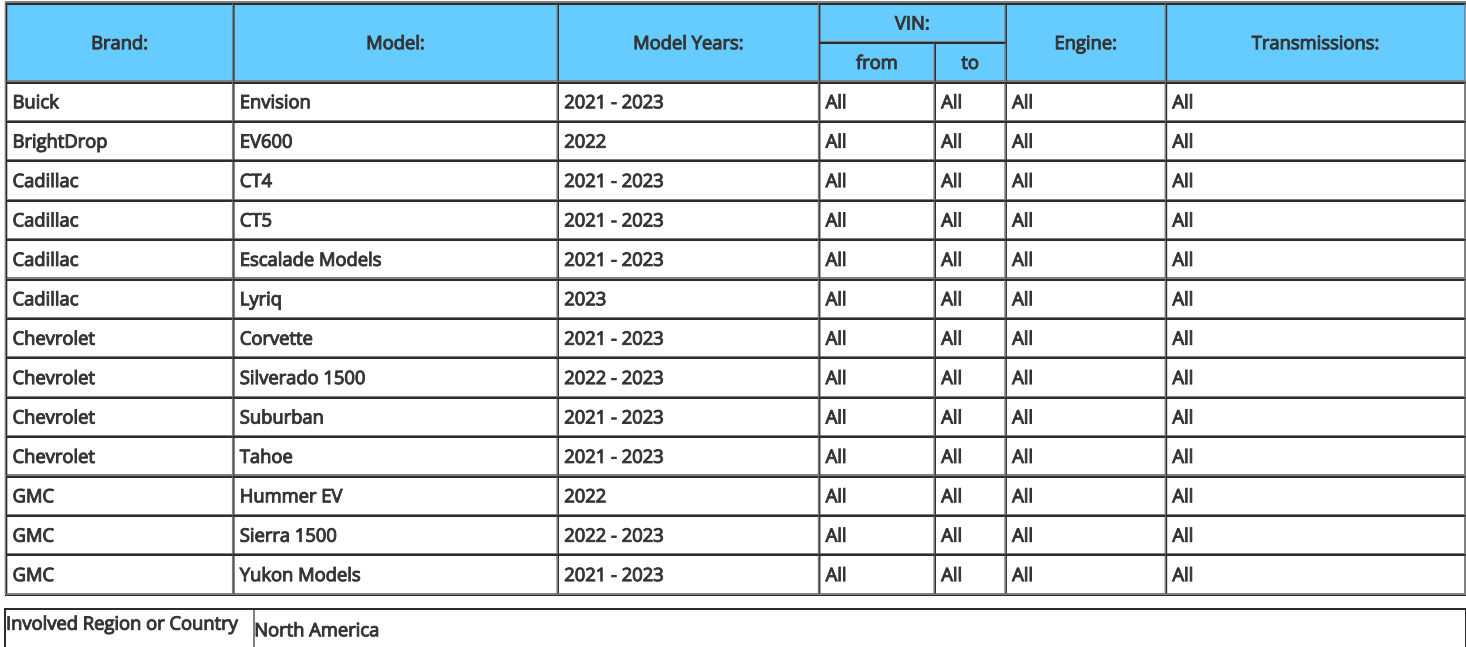

Condition Some customers may comment on any of the following complaints after an Over The Air (OTA) update:  $\overline{\phantom{a}}$  No Crank due to a dead battery. Vehicle will start and run after the battery is charged. - Intermittently at start up the radio display may momentarily display "Important Update ...... Download Resuming", example shown below (1). - When checking the Vehicle Update screen it will show an OTA available and at 0% Complete, examples shown below (2 and 3). NOTE: These messages will indicate which OTA is being downloaded examples: N222379480, N22236683, N222386380, N22236410, N22236365, N222382220. Not all OTA campaign numbers will show up in Global Warranty under Required Field Actions. Cause The cause of these concerns could be the OTA is stuck in a download.

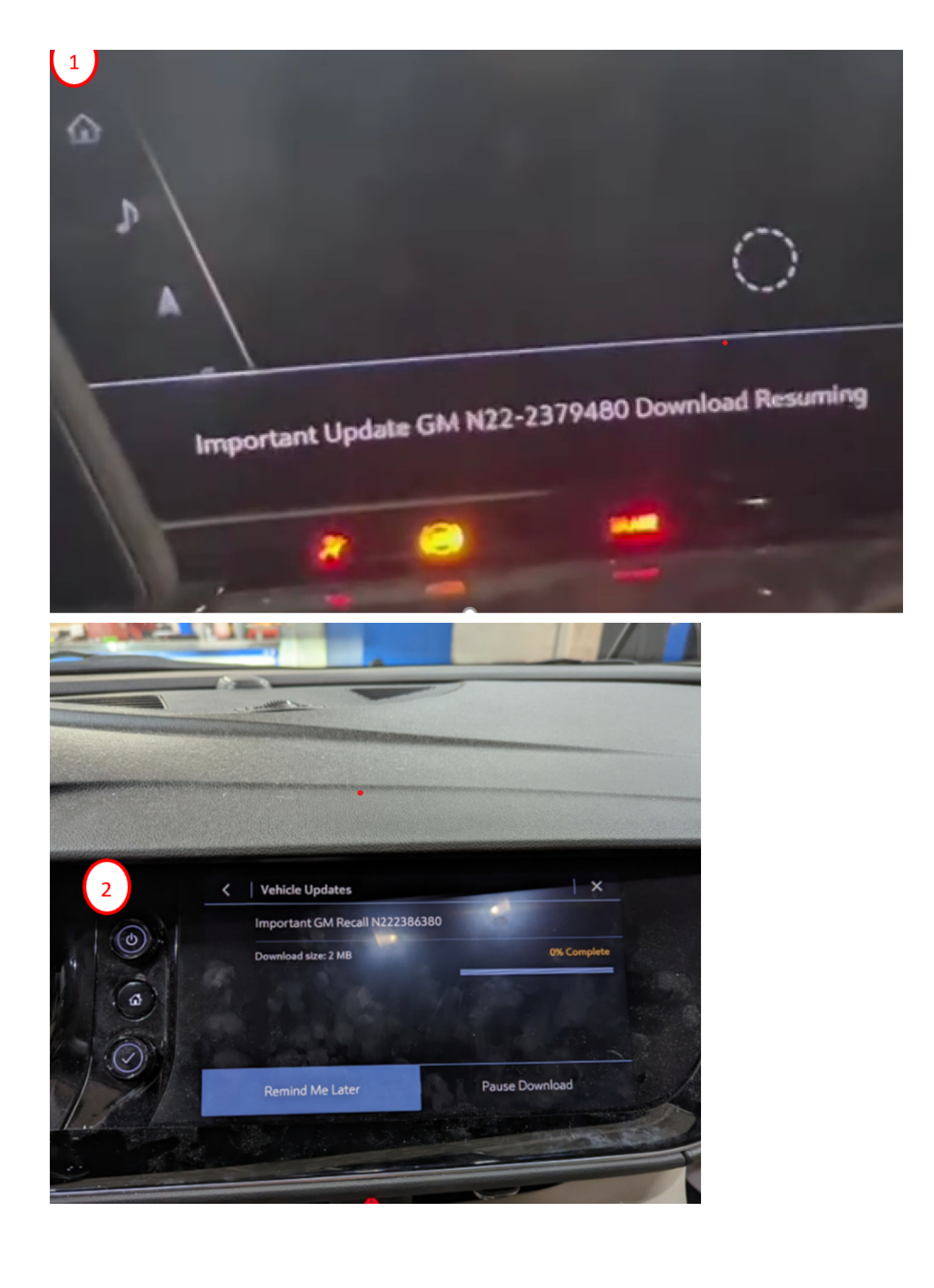

# Important Undate GM N22-2379480

# **Download size: 7 MB**

## 0% Complete

# **Details** Your Vehicle keeps getting better. A vehicle software update is ready for you to install:

#### Correction:

 $\overline{3}$ 

This condition only applies to a specific list of vehicles. If you have a vehicle, that has these symptoms, please perform the following to reset the OTA and clear the messages:

1. Charge the vehicle battery and test for a good battery. Then confirm the vehicle will start and run.

NOTE: When connecting the negative battery charger lead, use a solid engine ground or the ground stud in the engine compartment that is connected directly to the battery negative cable/terminal/post. Do NOT connect the battery charger lead directly to the negative battery post.

2. Go into vehicle settings and verify under "Vehicle Updates" that it shows an OTA available and 0% Complete. Record the campaign number that is shown.

NOTE: If the vehicle does not power up or start once the battery is charged, then this procedure does not apply and perform normal SI Diagnostic

3. Move the vehicle to a location that has a known good cellular connection. Then turn the ignition off, exit the vehicle with the key/fob, close all doors and lock the vehicle.

4. Contact TAC by creating a DCM case and reference this PI number PIT5966 in the TAC case along with any other pertinent information including the previously recorded campaign number. For Canada dealership call TAC to create a TAC case.

5. TAC will check your VIN to make sure it is one of the affected vehicles and if your vehicle is on the list they will send your VIN to engineering to have a reset performed. TAC will send a confirmation message back indicating the reset has been requested.

6. Once the confirmation message has been received back from TAC, allow the vehicle to remain undisturbed for 2 hours.

7. After 2 hours, start the vehicle and verify no update messages are shown on the radio display, but more importantly, go back into vehicle settings and check the "Vehicle Update" screen to make sure there are no OTA's available, examples shown below (4).

NOTE: This is only an example showing your software is up to date and the version or dates will vary.

8. Next, confirm there are no excessive parasitic battery draws.

9. If no further issues are found, then before releasing the vehicle back to the customer, complete any open safety recalls.

# **Check for Updates**

## Your Software is Up-to-Date

Android version: 10

Android security patch level: August OS, 2022 Last checked for updates: 12/22/2022 at 12:0

Version History

Version 1

Modified 12/22/2022 - Created on.

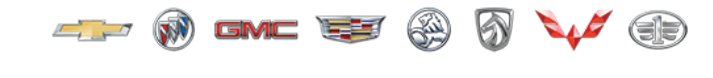

© 2023 General Motors. All Rights Reserved.